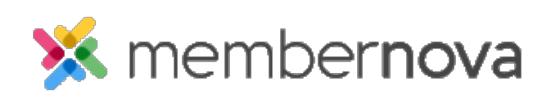

[Help Articles](https://www.membernovasupport.com/kb) > [Administrator Help](https://www.membernovasupport.com/kb/administrator-help) > [Website](https://www.membernovasupport.com/kb/website) > [Website Settings](https://www.membernovasupport.com/kb/website-settings-1) > [How to upload my own](https://www.membernovasupport.com/kb/articles/how-do-i-upload-my-own-css-for-the-member-area) [CSS for the member area](https://www.membernovasupport.com/kb/articles/how-do-i-upload-my-own-css-for-the-member-area)

How to upload my own CSS for the member area

Omar S. - 2023-02-15 - [Website Settings](https://www.membernovasupport.com/kb/website-settings-1)

You can upload your own CSS formatting (Cascading Style Sheet) to override the Member Area theme & formatting for different kinds of elements in the Member Area, including the left panel navigation, Member Area section titles, and more.

Adding the CSS File to the Member Area

- 1. Click **Settings** or the **Gear icon** on the left menu.
- 2. Click the **Website & Branding** tab.
- 3. Click the **Member Area Stylesheet (CSS)** link in the **Design** section.
- 4. On the Member Area Style Sheets page, click the **Add Website CSS File** button.
- 5. Click the **Choose File** or **Upload** button to upload your CSS file.
- 6. In the file explorer, select the CSS file on your device by double-clicking it, or clicking it once, then clicking the **Open** button from your device. **Note**: Only .css file types are able to be uploaded for the Member Area CSS.
- 7. Check the **Make Active** checkbox**,** to apply your CSS to the Member Area.
- 8. Click the **Save** button to save the CSS file.

Once the CSS file is saved & made active, the formatting from the CSS file will override any Member Area elements that have been given a style in the CSS file.

Deleting or Deactivating the Member Area CSS File

- 1. Click **Settings** or the **Gear icon** on the left menu.
- 2. Click the **Website & Branding** tab.
- 3. Click **Member Area Stylesheet (CSS)** in the **Design** section.
- 4. On the Member Area Style Sheets page, click the **Actions drop-down arrow** on the same line as the CSS file. It will display the following options:
	- **Deactivate** Deactivates the styling in the CSS file & keeps the file.
	- **Delete** Deletes the styling file from the account**.**